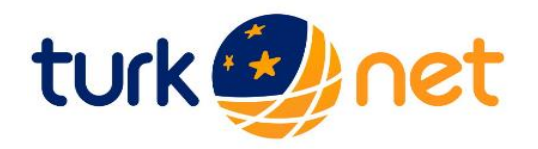

**ZYXEL** 

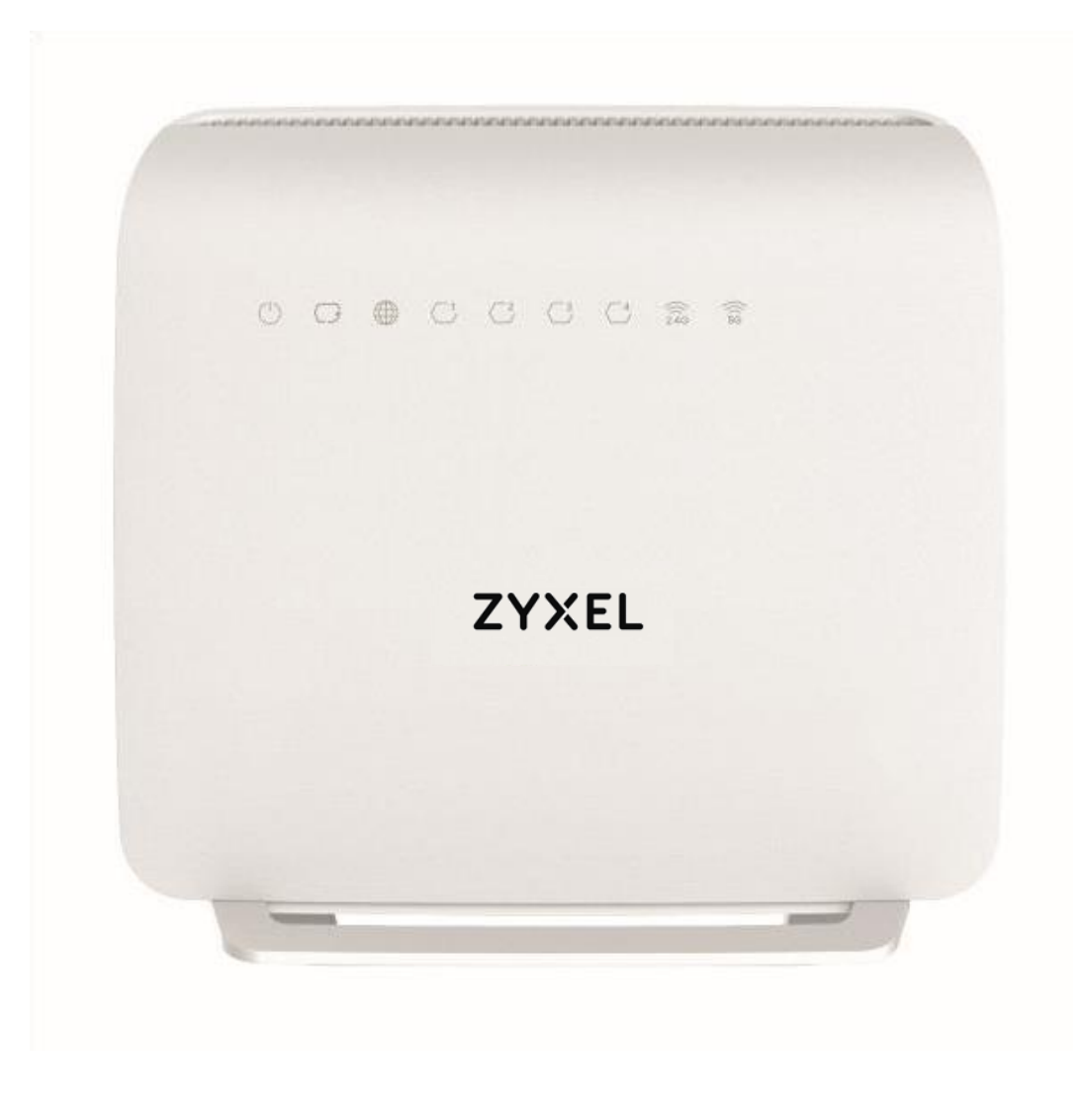

 $C \in$ 

# **VMG3625-T50C**

**Kurulum Kullanım Kılavuzu**

# 1. Kutu İçeriği

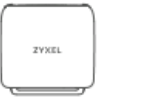

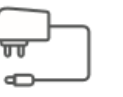

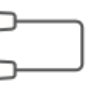

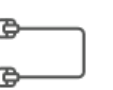

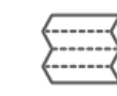

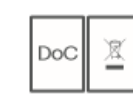

Cihaz

Adaptör

Ethernet Kablosu

Telefon Kablosu

Hızlı Kurulum Kılavuzu

Uygunluk Belgesi Güvenlik Uyarıları

# 2. Cihaz Bağlantıları

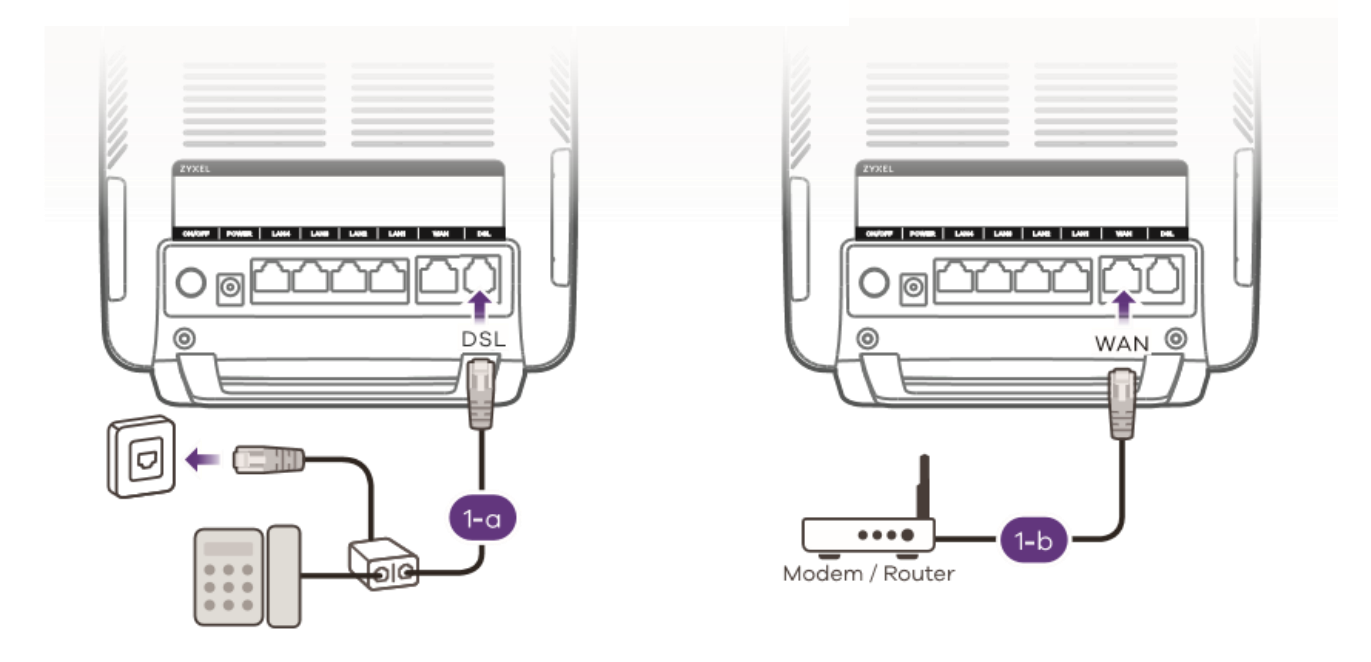

- (1-a) DSL bağlantı noktasını DSL ayırıcıya veya doğrudan bağlantı noktasına bağlamak için gri telefon kablosunu kullanın.
- (1-b) Ethernet Kablosunu cihazı bir ağ geçitine bağlamak için WAN portuna bağlayın.

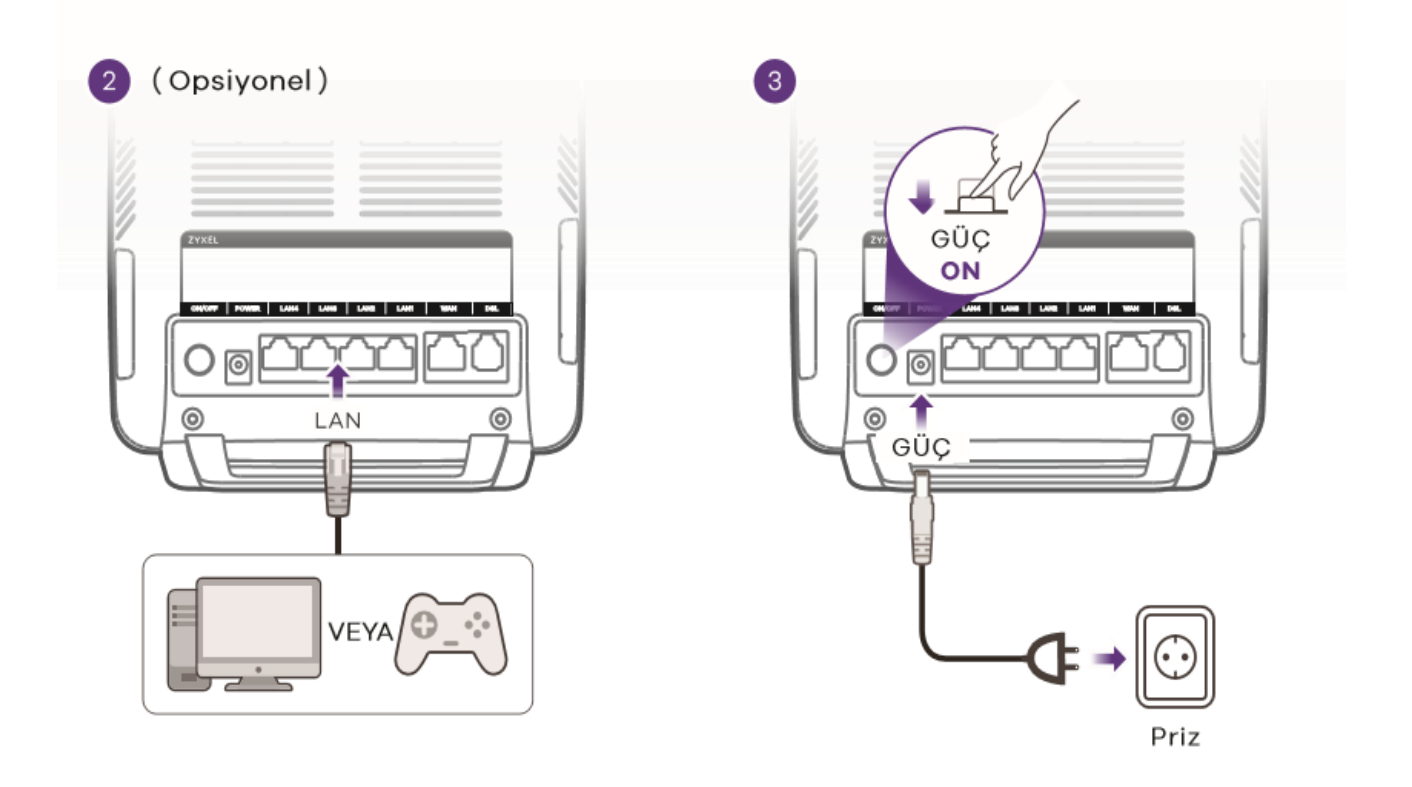

- $(2)$ Bilgisayara kablolu bağlanmak için Sarı Ethernet kablosunu kullanarak cihazın LAN portuna bağlayın.
- Güç kablosunu VMG3625-T50C'ye bağlayın ve GÜÇ düğmesine basın.  $\circled{3}$

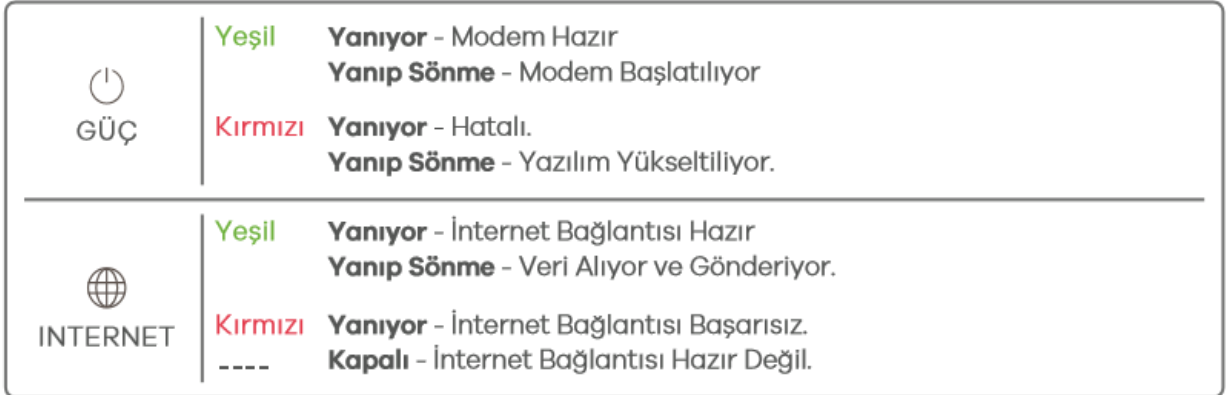

# **3. WiFi Bağlantısı**

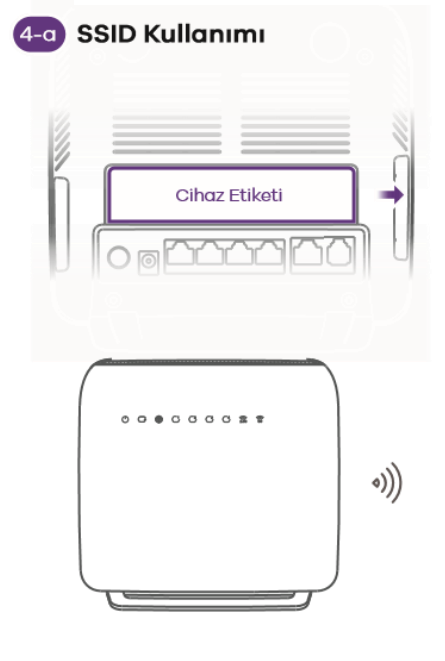

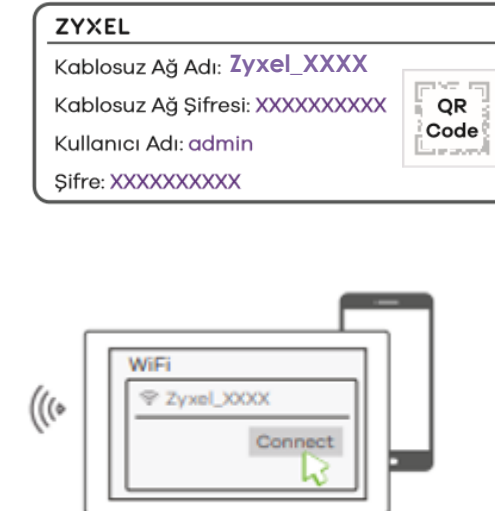

Cihazınıza kablosuz olarak bağlanmak için cihaz etiketindeki **Kablosuz Ağ Adı ve Şifresi** bilgilerini kullanın. Akıllı telefonunuzda veya dizüstü bilgisayarınızda, bu **Kablosuz Ağ Adı'**nı bulun. Bağlanmak için **Kablosuz şifresini** girin.

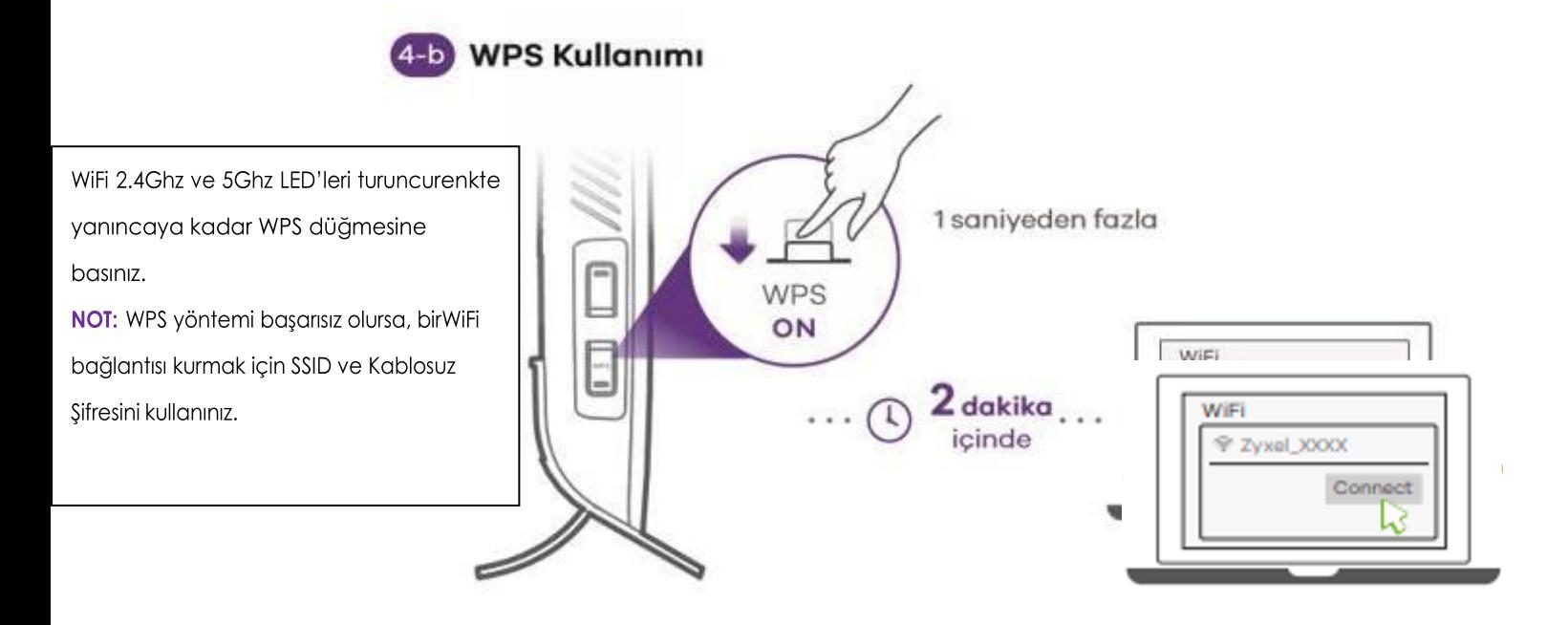

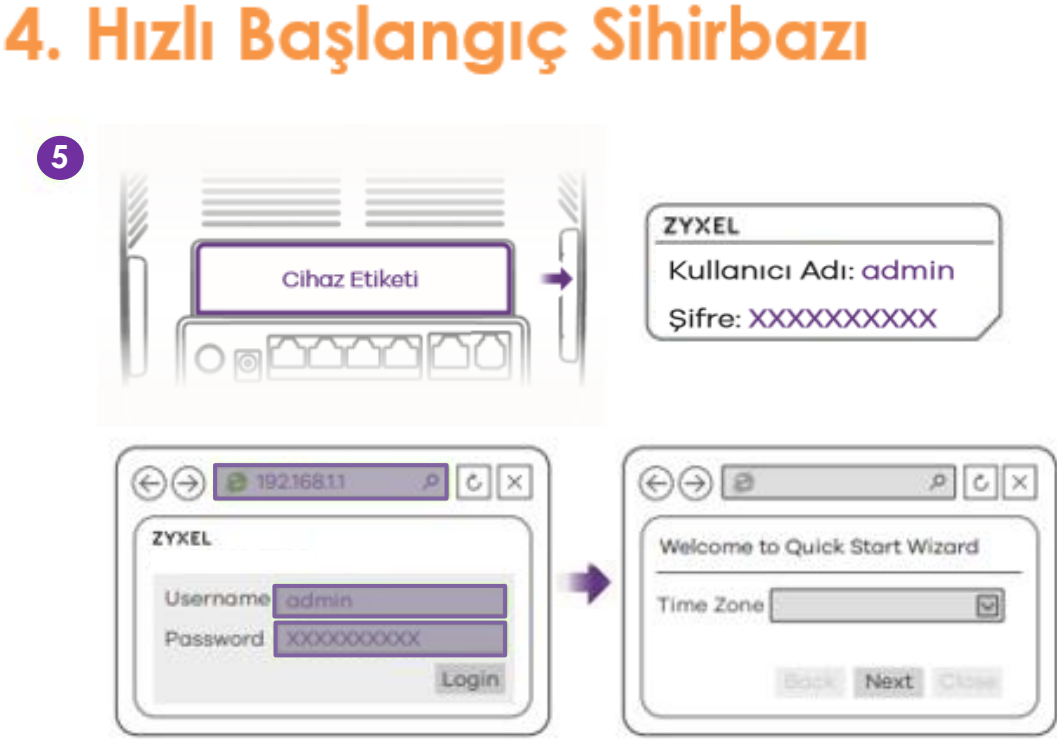

5. Bir web tarayıcısı açın ve http://192.168.1.1 adresine girin. Varsayılan kullanıcı adını (admin) ve admin Login Password (cihaz etiketinde) ve ardından Login öğesini tıklayın. Sihirbaz çalışır. Kurulumu tamamlamak için Sihirbaz istemlerini izleyin.

Hızlı Başlat Sihirbazı'nda kurulumu tamamlamak için **'Hadi Başlayalım'** düğmesine tıklayarak sihirbaza giriş yapabilirsiniz.

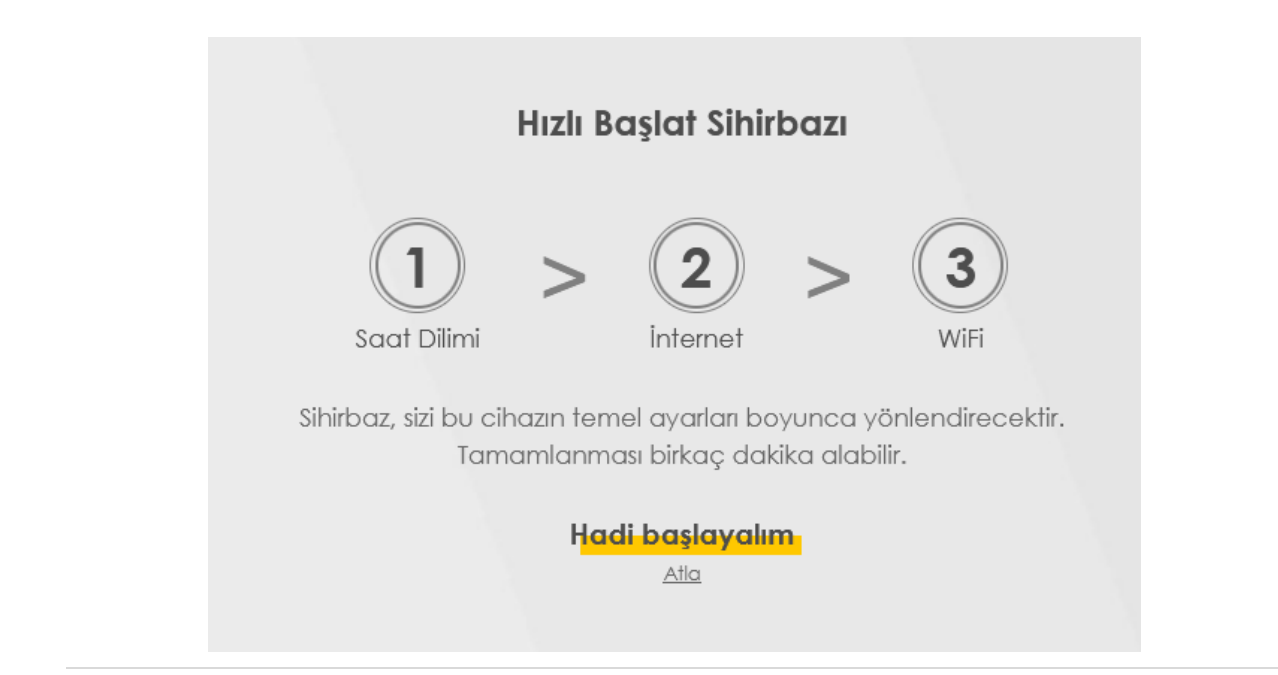

İlk açılan sayfada Saat Dilimi seçeneğini **(GMT+03:00) Istanbul** seçerek Sonraki adıma geçiniz.

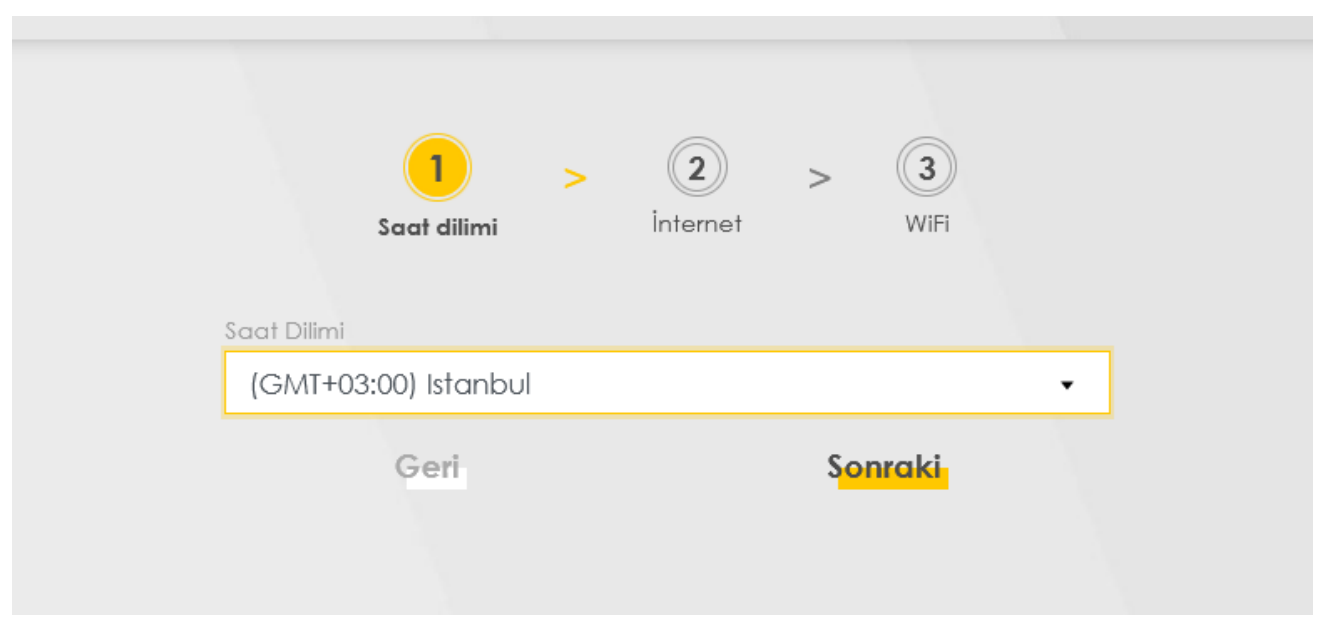

2. adım olan **İnternet** bölümünde modemin fiziksel durumunun algılaması tamamlanır. Fiziksel bağlantılar tamam ise Sonraki adıma geçebilirsiniz. Açılan yeni sayfada internet bağlantınızın hazır olduğunu gösterecektir. Wi-Fi ayarlarınızı tamamlayabilmek için Sonraki butouna tıklayarak ilgili sayfaya erişebilirsiniz.

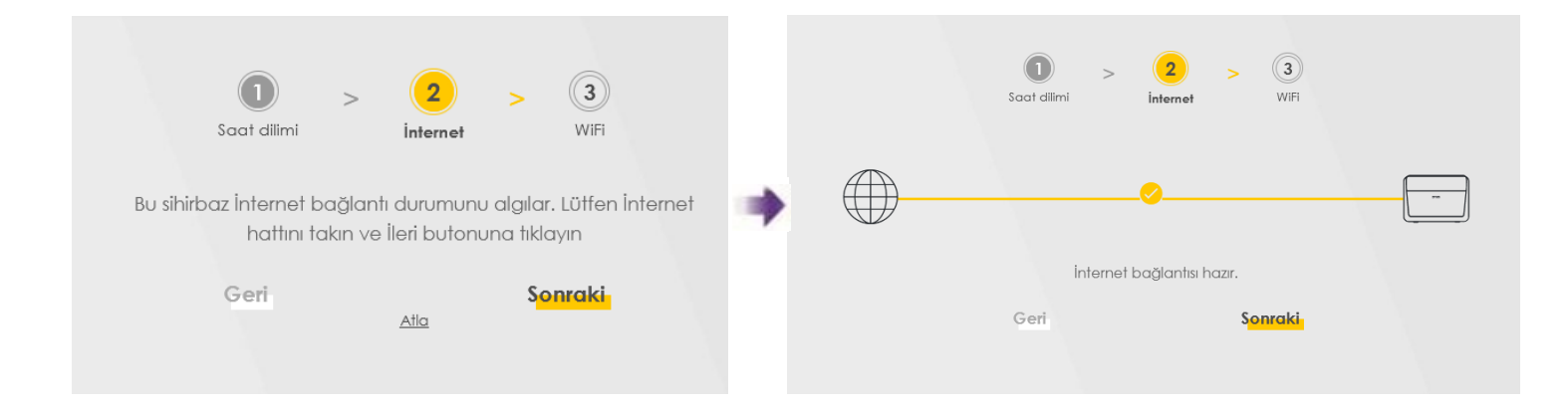

Bu sayfadan 2.4Ghz ve 5Ghz bandlarına ait Kablosuz ağ isminizi ve Kablosuz ağ şifrenizi tanımlayabilirsiniz. Veya 2.4Ghz ve 5Ghz ağlarının aynı Kablosuz ağ ismi ve Kablosuz ağ şifresini kullanmasını istiyorsanız "**2.4G ve 5G'yi aynı tut**" seçeneğini işaretlemeniz gerekmektedir.

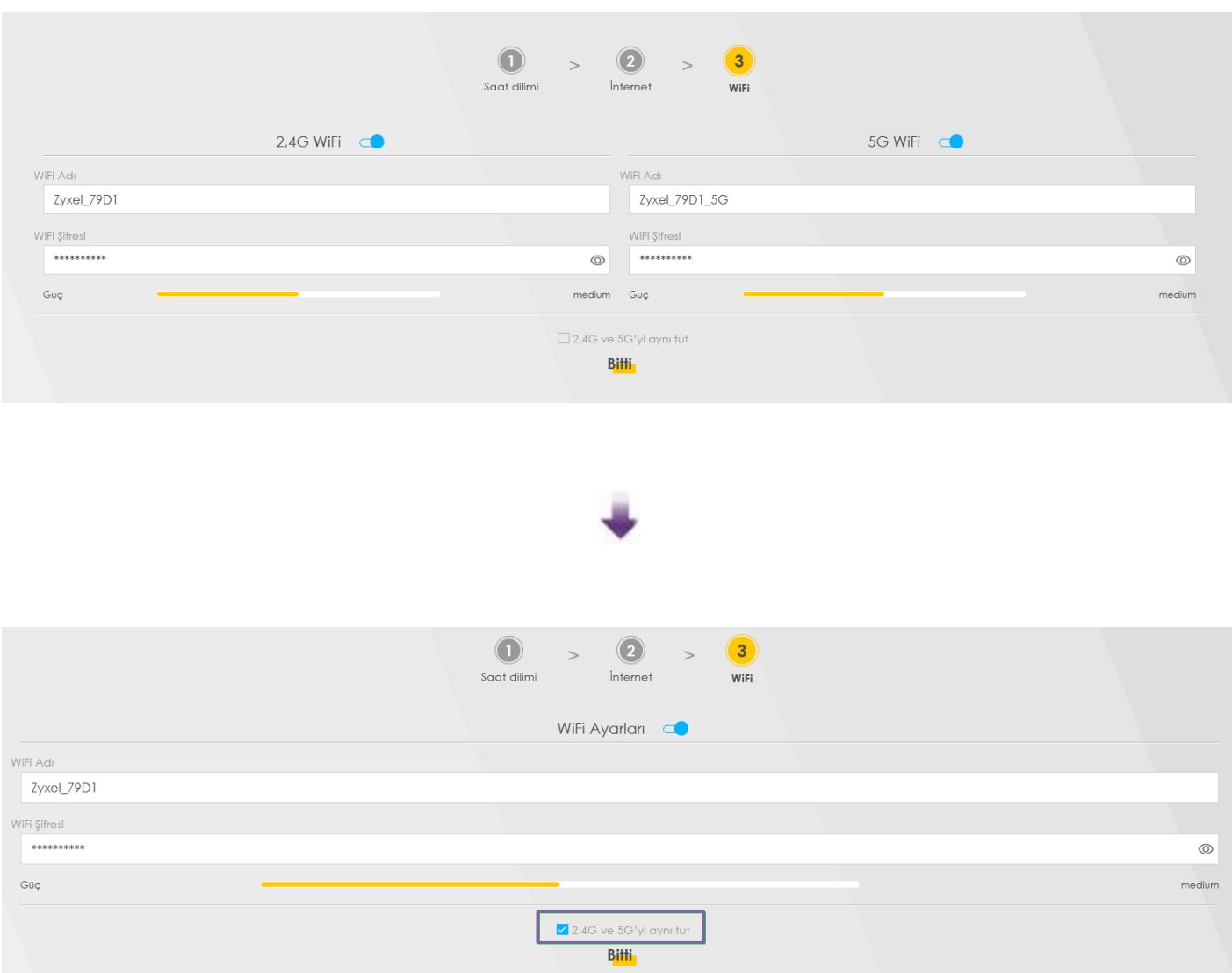

**Web Arayüzü ve Menüler**

Aşağıdaki görüntü, modemin Web Arayüz ekranın genel durumunu göstermektedir.

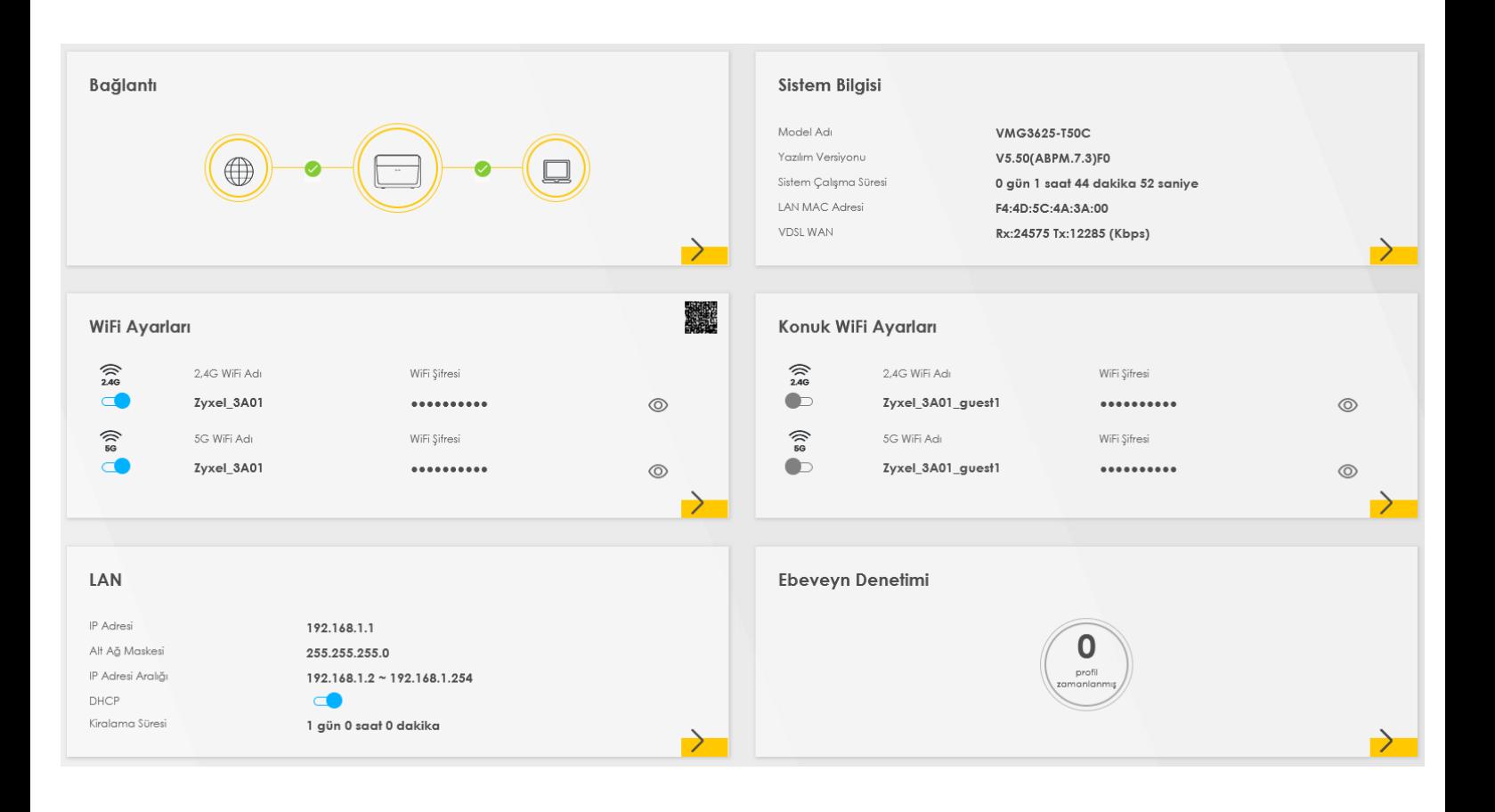

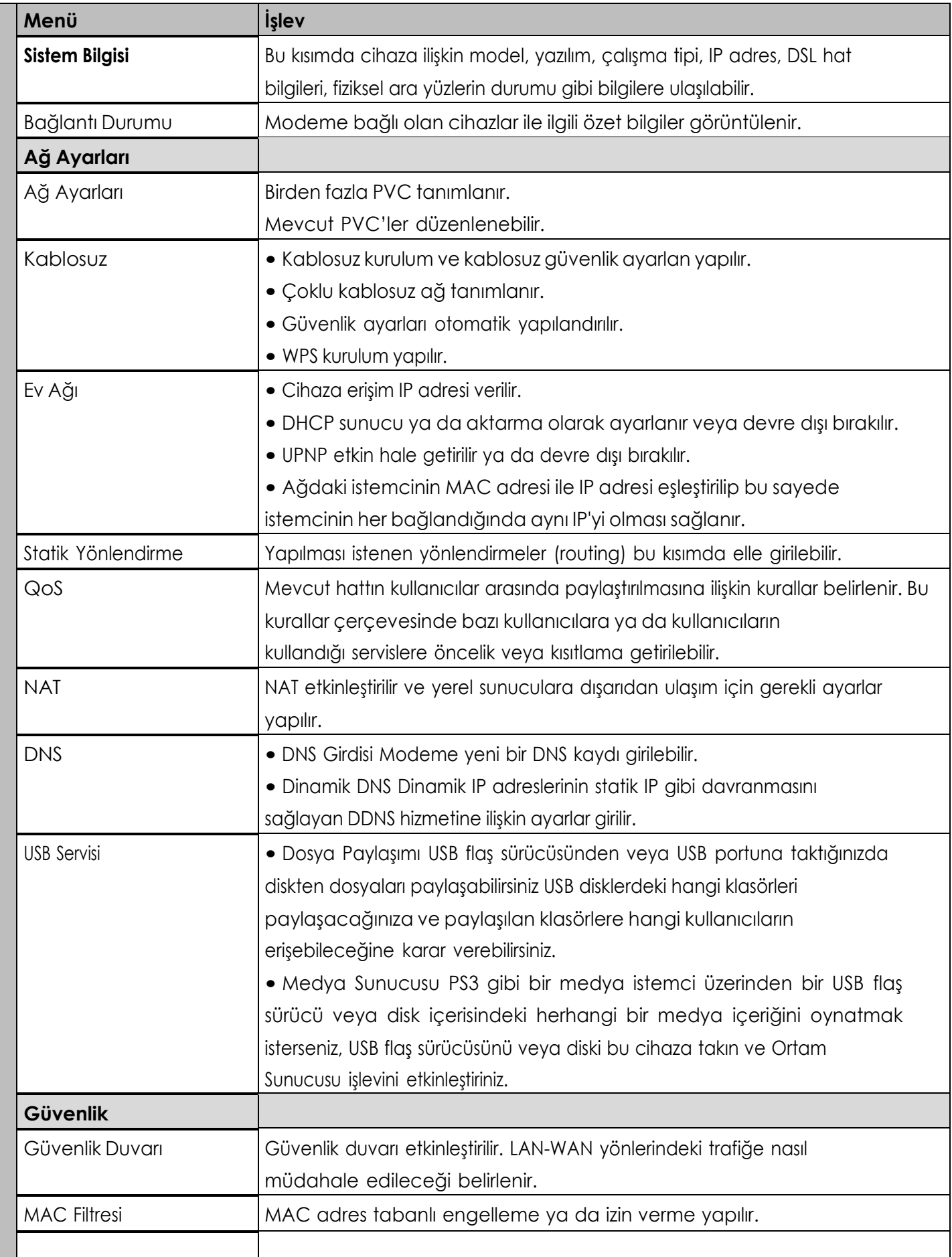

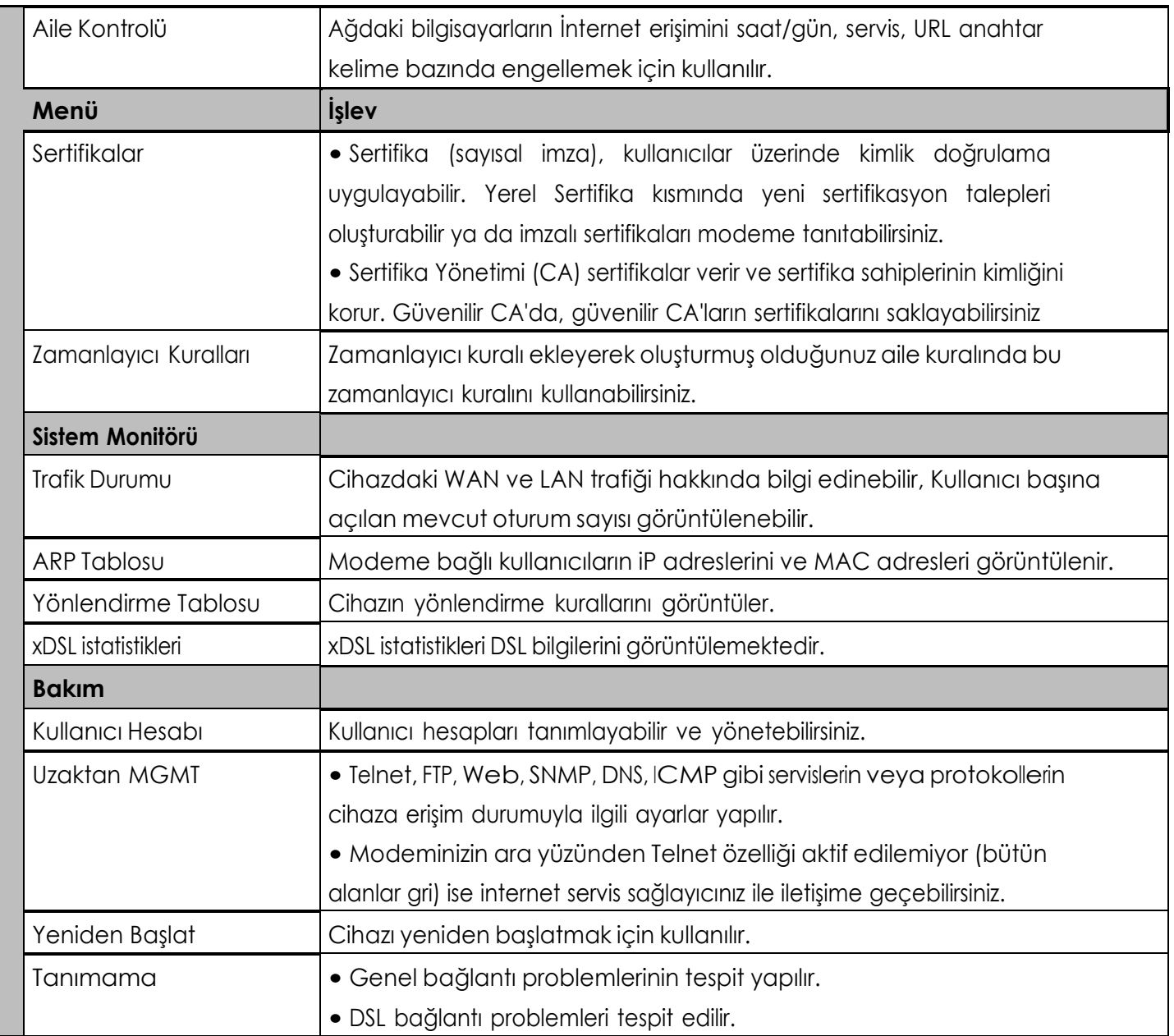

### **Web Arayüzü Üzerinden Kurulum**

**NOT: VDSL/ADSL** hat kullanıcısı iseniz modeminizin **VDSL/ADSL** hatla ilgili **senkronizasyonunu** yapabilmesi için kablo bağlantısını yaptıktan sonra **2 dakika beklemeniz** gerekmektedir. Bu işlemden sonra aşağıdaki işlemleri uygulayabilirsiniz

Modeminizin otomatik olarak kurulumu gerçekleşmezse, TurkNET (ISP) tarafından sağlanacak PPPoE kullanıcı adı ve şifresi elle girilmesi gerekebilir. Bu durumda aşağıdaki adımları izleyebilirsiniz.

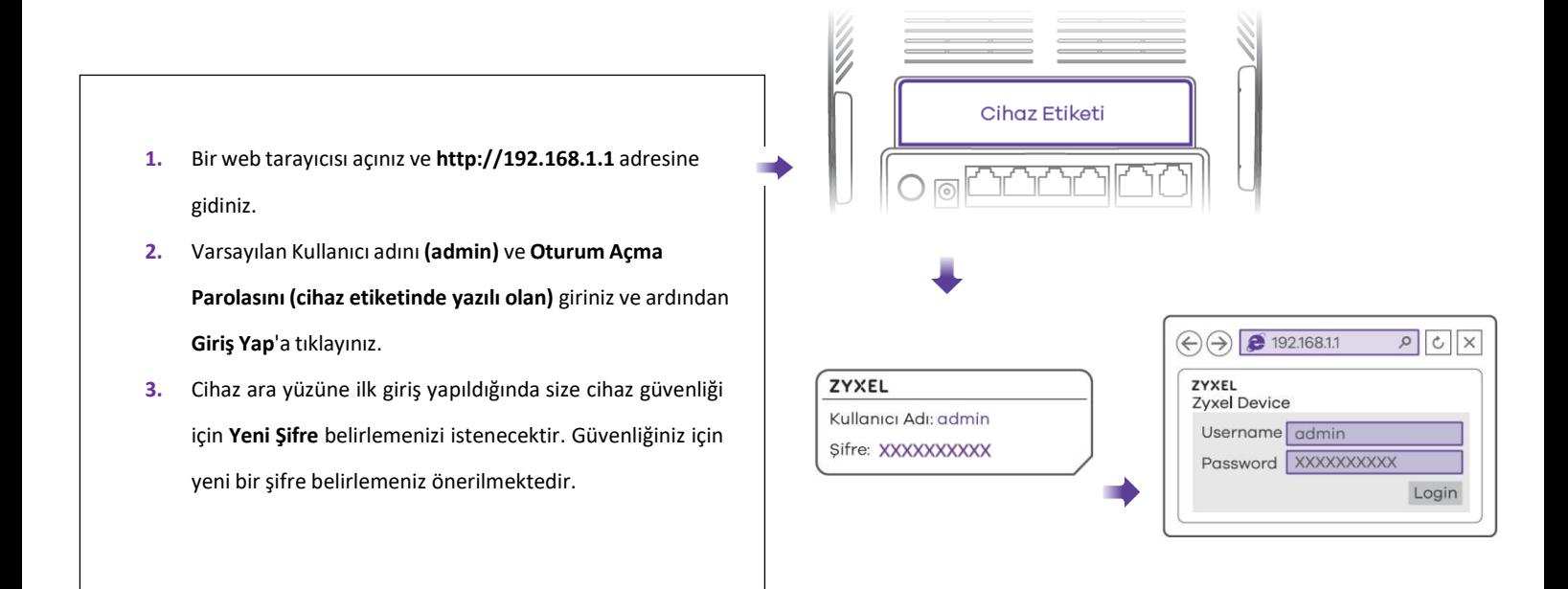

```
4. Kurulum Sihirbazını geçtikten sonra, Yönetim arayüzünde
sağ üst panelde yer alan Ağ Ayarları > Genişbant
menüsüne gidiniz.
```
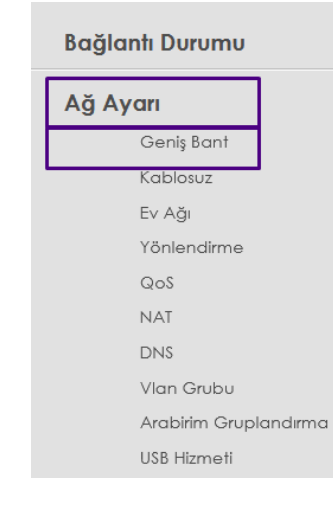

**5.** Hattınızın türüne göre ilgili satırın sağ tarafında bulunan Değiştir/Düzenle sembolüne tıklayınız.

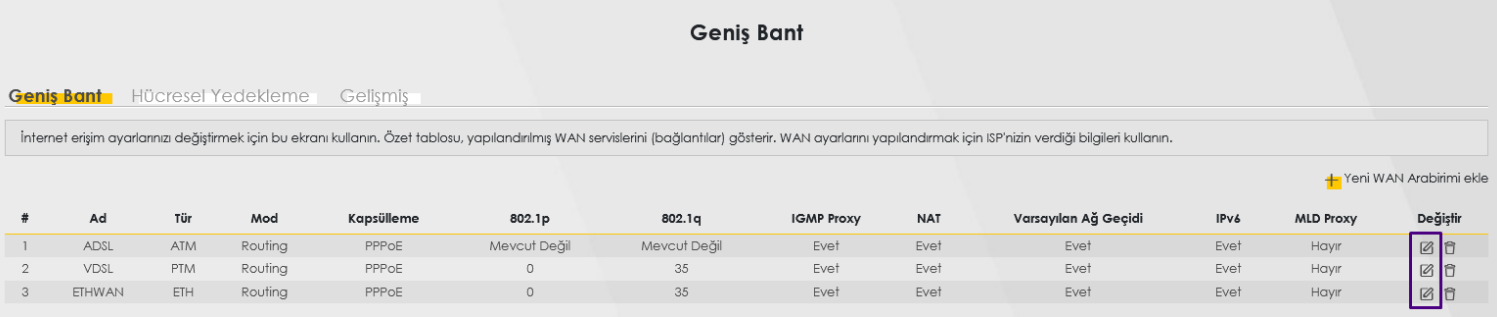

**6.** İnternet Servis Sağlayıcısın vermiş olduğu PPP Kullanıcı Adı ve PPP Şifre bilgilerini giriniz ve **"Uygula"** butonuna tıklayınız.

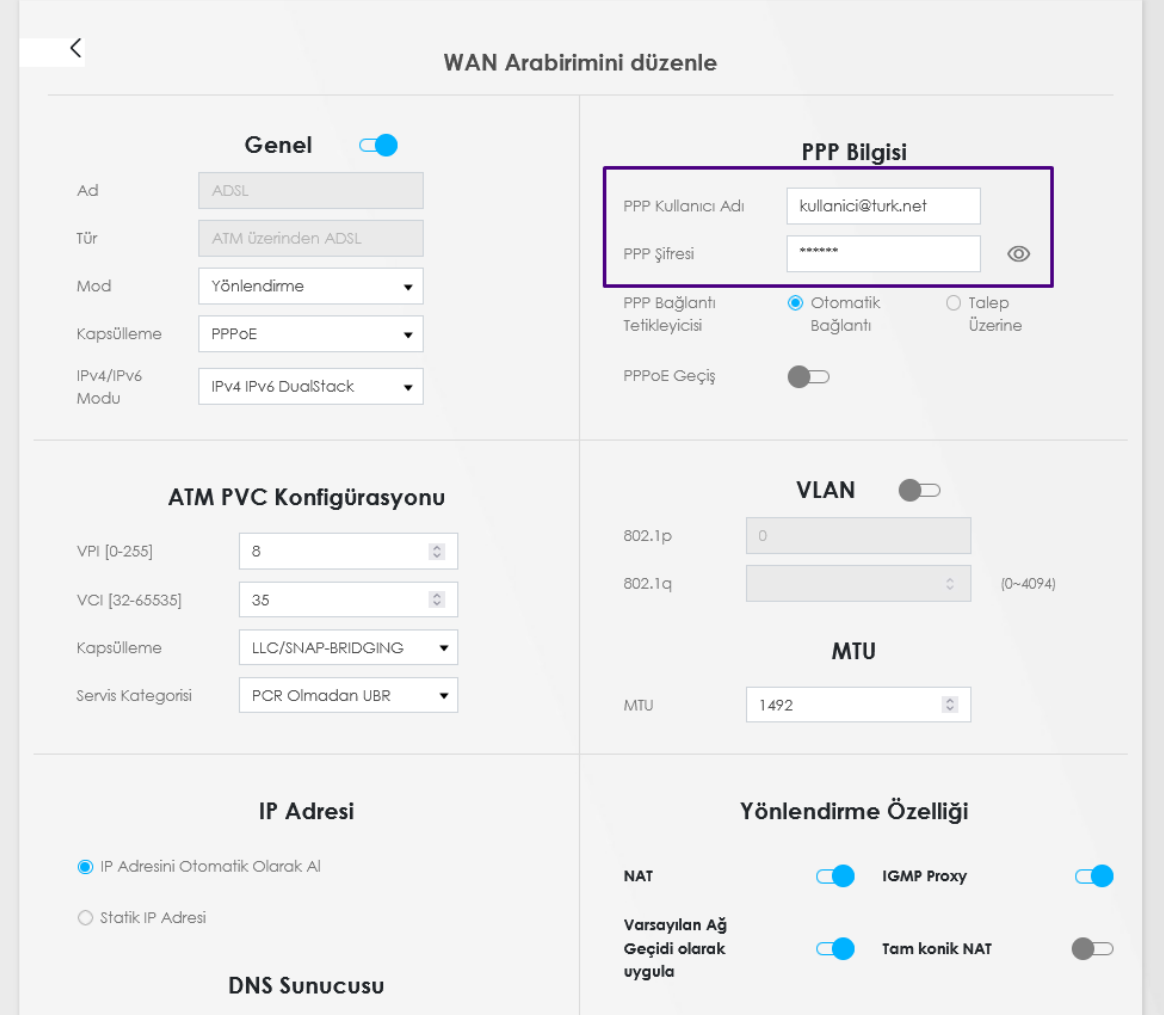

# **Kablosuz Bağlantı Ayarları**

Modeminizin WEB ara yüzüne giriş yapıldığında yan tarafta bulunan panelde üzerinde **"Ağ Ayarları"** bölümünden **"Kablosuz'** sekmesine tıklayınız. **"Kablosuz Ağ Kurulumu"** kısmında değişiklik yapacağınız "**Bant**" değeri olan **2.4Ghz** veya **5Ghz** seçiniz.

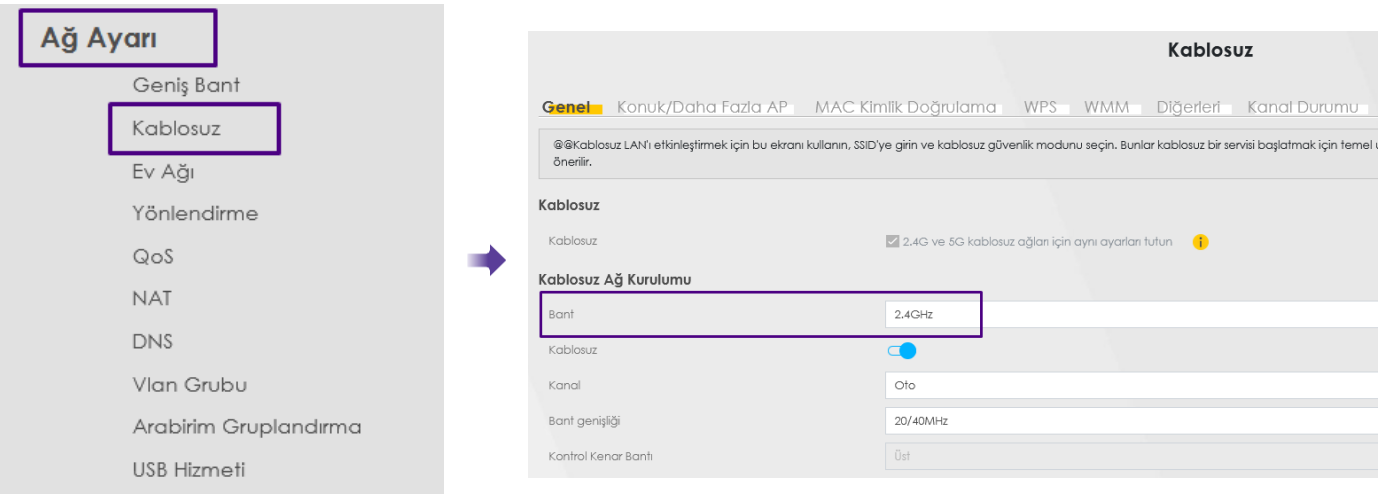

Modeminizin 2.4Ghz ve 5Ghz kablosuz ağ adları (SSID) ve kablosuz güvenlik şifresi fabrika ayarlarında aşağıdaki gibidir ve **bu değerler her modem için farklıdır.** Bu sayede kullanıcılarbirbirlerinin şifresini tahmin edememektedir. **Fabrika ayarlarındaki 2.4Ghz ve** *5Ghz* **kablosuz ağ adları (SSID) ve kablosuz güvenlik şifresi modeminizin kasasının arkasında yazmaktadır.** Bu değerleri kullanarak modeminize güvenli bir şekilde bağlanabilirsiniz.

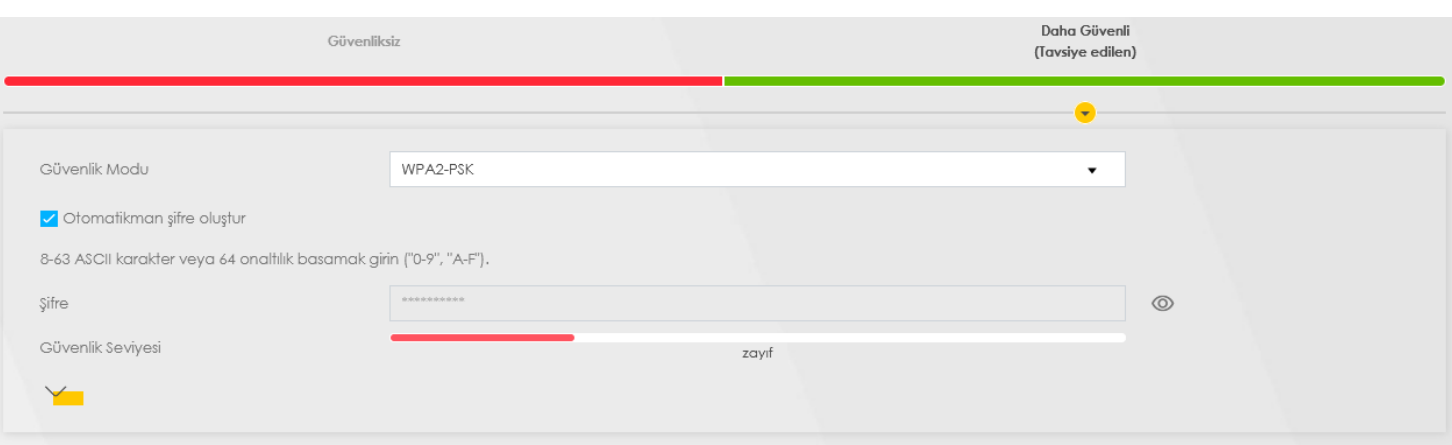

### **13 | V M G 3 6 2 5 - T 5 0 C**

Modeminizin 2.4Ghz ve 5Ghz kablosuz ağ adı (SSID) ve kablosuz güvenlik şifresi her modem için farklı olmasına rağmen kablosuz ağ adı (SSID) ve kablosuz güvenlik seviyesi/şifresi değerlerinizi kendi belirlediğiniz değerlerle değiştirebilirsiniz. Şifre kısmını değiştirmeden önce "**Otomatik Şifre Oluştur**" kutusundaki işareti kaldırınız. Şifre kısmına en az 8 haneli kablosuz ağ şifrenizi yazınız, şifre oluştururken harf, rakam ve standart sembollerin birçoğunu kullanabilirsiniz. Burada belirlediğiniz şifreyi bilgisayarınızla kablosuz olarak internete bağlanmak için kullanacaksınız.

Kablosuz (SSID) alanına, modeminizin kablosuz bağlantı ismini yazabilirsiniz. Kablosuz kart takılı bir bilgisayardan ortamdaki kablosuz bağlantı noktaları arandığında modeminiz bu alana yazacağınız isimle görünecektir. Uygula butonuna tıklayarak ayarlarınızı kaydediniz.

# **Port Yönlendirme (NAT)**

Port Yönlendirme, WAN servis portundan LAN sunucusuna eşlemeyi tanımlar. İnternet'ten belirlenen hizmet bağlantı noktasına yapılan tüm istekler, sunucu IP Adresi tarafından belirtilen aygıta yönlendirilir. Bu özellik aşağıdaki kullanım senaryosu ile örneklendirilmiştir.

Kullanıcıların en çok yapmak istedikleri uygulamaların başında modem (router) arkasında kurulu bir web sunucu, mail sunucu veya kamera kayıt cihazına İnternet üzerinden ulaşmak gelir. Bunun dışında bir bilgisayarın masaüstüne **RDP** (Uzak Masaüstü Protokolü) ile ulaşmak da sık rastlanan uygulamalardan biridir. Bu uygulamaları yerine getirebilmek için; **web sunucu** için 80 (HTTP), **mail sunucu** için 25 (SMTP) ve 110 (POP3), **uzak masaüstü** bağlantısı için 3389 numaralı portları ilgili bilgisayarın IP adresine yönlendirmek gerekmektedir.

Örnek:

192.168.1.3 IP adresli bilgisayarda mail sunucu,

192.168.1.4 IP adresli bilgisayarda FTP sunucu,

192.168.1.5 IP adresli bilgisayar ise RDP ile uzak masaüstü bağlantısı yapmak istediğimiz bilgisayar olsun.

Bu uygulamayı gerçekleştirmek için;

- Cihaza web arayüzünden bağlanıp. **Ağ Ayarları > NAT** linkine tıklayınız.
- Açılan sayfada **"Yeni kural ekle"** butonuna tıklayınız.
- **Servis Adı** kısmındaki seçeneklerden web sunucu için WWW, FTP sunucu için FTP, mail sunucu için ise e-posta servislerini seçiniz.
- **Sunucu IP Adresi** kısmına ise yönlendirmenin yapılacağı bilgisayarların iP adreslerini giriniz.
- **WAN Arabirimi** bölümünden İnternet için kullanmakta olduğunuz bağlantıyı seçiniz
- **Bağlantı Noktası Başlangıç/Bitiş:** WAN tarafından tetiklenen port/port aralığı giriniz.
- **Çeviri Noktası Başlangıç/Bitiş:** LAN tarafında çevrilecek olan port/port aralığı giriniz.

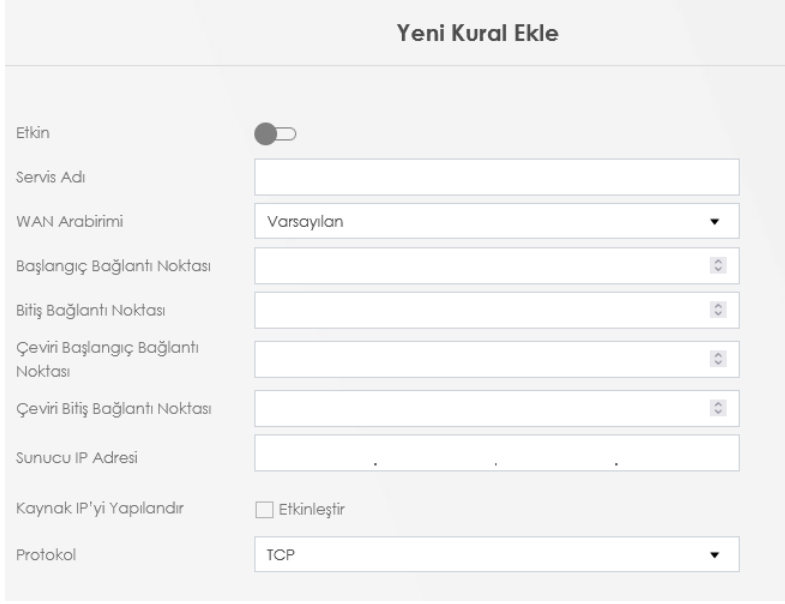

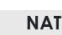

Bağlantı Noktası İletme Bağlantı Noktası Tetikleme DMZ Adres Haritalama Oturumlar |

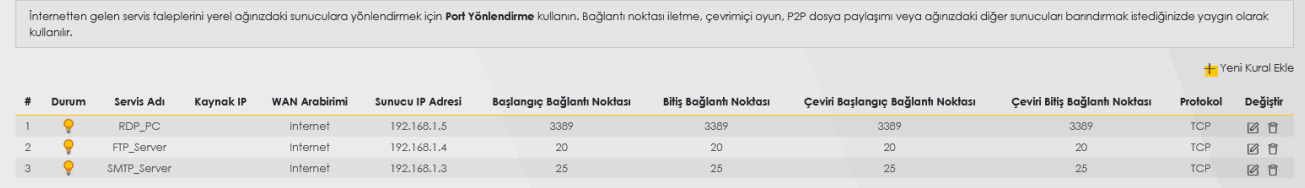

# **USB Portu Üzerinden Dosya Paylaşımı**

1. FAT, FAT32 dosya sistemleri desteklenmektedir. Yerel ağda bulunan kullanıcılar için belirtilen dosya sistemini kullanan USB diskler ile dosya paylaşımı yapılabilmektedir. Dosya paylaşımı ayarlarını cihazda etkin hale getirmek için VMG3625-T50C yönetim arayüzüne girerek**USB Servisi > Dosya Paylaşma** sekmesinde, **"Dosya Paylaşma"** özelliğini aktif etmeniz gerekmektedir.

✓ Modeminizin arayüzünden USB özelliği aktif edilemiyor (bütün alanlar gri) ise İnternet Servis Sağlayıcınız ile iletişime geçebilirsiniz.

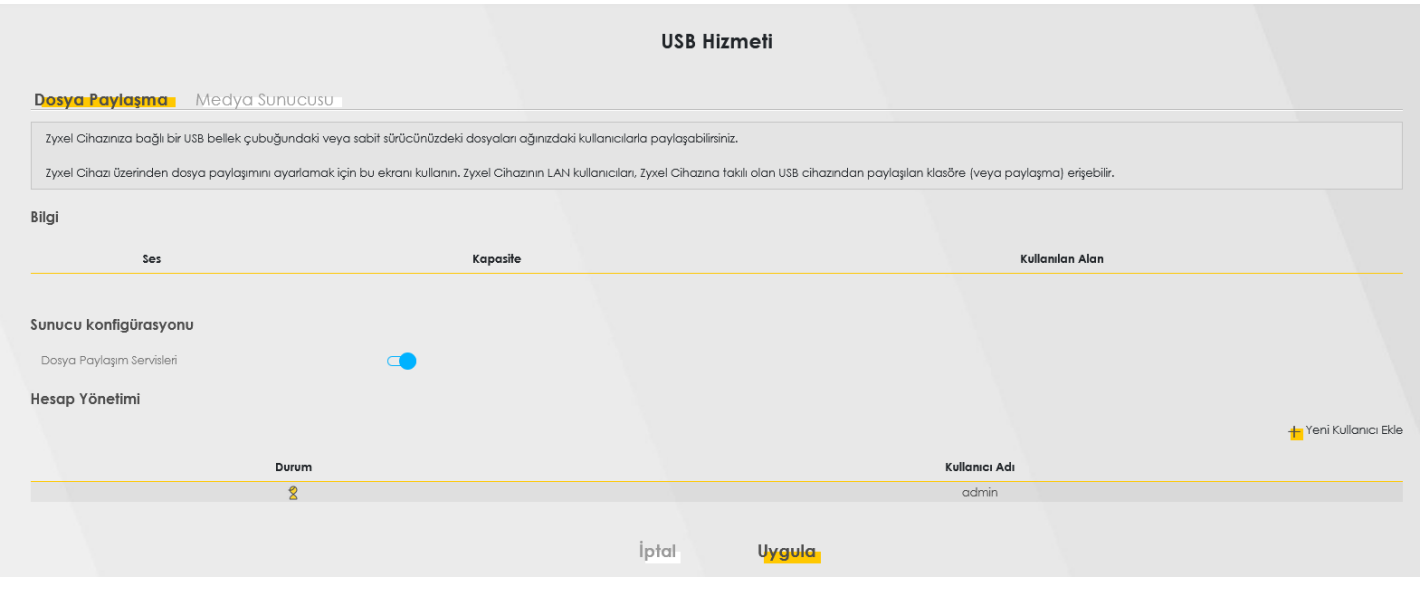

✓ Dosya paylaşım özelliği etkinleştirildikten sonra takılan USB diskin tamamı tüm kullanıcılara tam yetkili olarak açılmaktadır. Yetkisiz kişilerin USB disk içindeki verilere erişmesini, bu dosyalan kopyalamasını/ silmesini istemiyorsanız paylaşım özelliğini etkinleştirildikten sonra yine aynı sayfada bulunan "Hesap Yönetimi" kısmında kullanıcı bazlı paylaşım için ''Yeni Kullanıcı Ekle"seçeneğine tıklayınız ve paylaşmak istediğiniz dosyalarınızı şifreleyiniz.

# **USB Portu Üzerinden Dosya Paylaşımı**

**Yöntem 1:** Cihaz ara yüzünde bulunan "Çalışma Grubu Adı" ile dosya erişimi yapmak isteyen bilgisayarlan aynı çalışma grubuna alarak dosyalara erişim sağlanabilir. Alttaki örnekte gösterildiği üzere bilgisayarın "Network" alanında çıkan cihaz model ismi seçilerek, bağlı bulunan diskler görüntülenebilmektedir. Örnekte gösterildiği üzere bilgisayar "WORKGROUP" çalışma grubunda bulunmaktadır ve cihazayarlarında seçilen grup ile aynıdır.

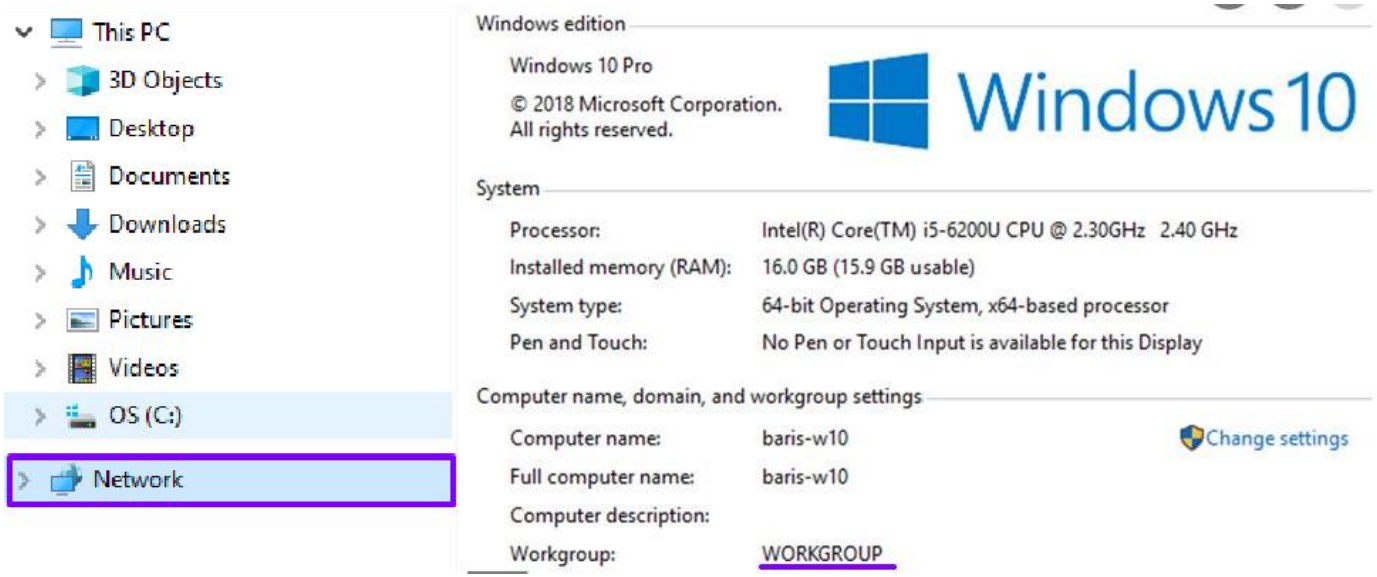

**Yöntem 2:** Bilgisayar'ın "Başlat" menüsünde "Çalıştır' bölümüne \\192.168.1.1 girilerek, paylaşılan dosyalar görüntülenir. Cihazın yerelerişim IP'si değiştirilmiş ise "Çalıştır' bölümüne yeni IP yazılmalıdır.

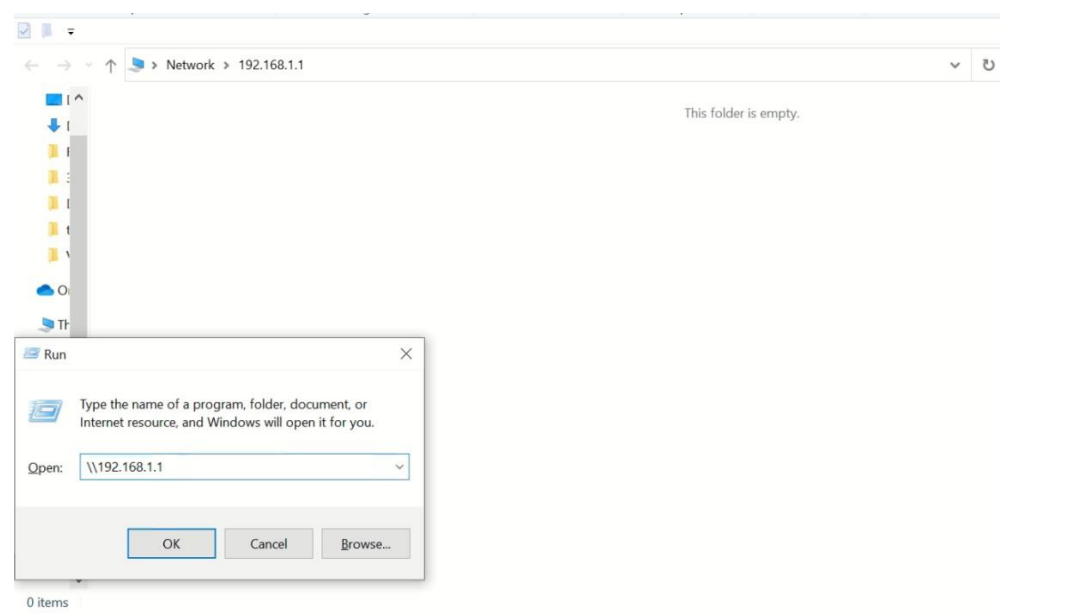

### **Sıkça Sorulan Sorular**

#### **1. Modemimin şifresini unuttum, ne yapmam gerekiyor?**

Bu durumda cihazın fabrika ayarlarına geri döndürülmesi gerekir. Bu işleme Reset prosedürü denilmektedir.

Reset Prosedürü: Cihazın yan tarafındaki gömülü reset düğmesine bir kalem ya da ucu çok sivri olmayan benzer bir cisimle basılı tutarak bekleyiniz. Ön paneldeki POWER ışığının yanıp sönmeye başladığını gördüğünüzde Reset işlemi başarıyla gerçekleşmiş demektir ve bu anda Reset butonundan elinizi çekiniz. Cihazın açılmasını bekledikten sonra cihaz etiketinde görülen şifre ile modeminizin ara yüzüne giriş yapabilirsiniz.

Reset sonrası fabrika ayarlarına dönüldüğü için İnternet/Kablosuz bağlantı ayarları gibi kullanıcıya özgü ayarların yeniden yapılması gerekmektedir.

#### **2. Modemimin üzerindeki DSL ışığı sürekli veya belli aralıklarla yanıp sönüyor.**

Dışarıdan gelen telefon hattını ayırıcıdan çıkartıp doğrudan modemin arkasındaki DSL portuna bağlayınız. DSL ışığınız yine sabitlenmiyor ise servis sağlayıcınızla irtibata geçip hattınızı kontrol ettiriniz. Sabitleniyorsa ayırıcıda problem var demektir. Çağrı merkezimiz ile irtibata geçiniz.

#### **3. Kurulumu doğru bir şekilde yaptım ve DSL ışığım sabit yanıyor; ancak INTERNET ışığım yanmıyor.**

Bu durumda modeminiz servis sağlayıcıdan IP alamıyor demektir. Servis sağlayıcınızla irtibata geçerek bu konuda arıza kaydı vermenizi öneririz.

#### **4. Modemimin POWER ışığısabitlenmiyorsürekli yanıp sönüyor.**

Modeminizi güç düğmesinden kapalı konuma getiriniz. Modem kapalı konumda iken arkasındaki Reset butonuna ince uçlu bir cisim (kalem) ile basılı tutunuz. Reset butonuna basılı tutulurken modemi açık konuma getiriniz, Power ışığı yanıp sönmeye başlayacaktır. Power ışığı yeşil yanıp sönerken, 30sn içerisinde Power yeşil ışık olarak yanacaktır ve daha sonra tekrar yeşil yanıp sönmeye başladığında, elinizi reset butonundan çekiniz. Bu işlemler sonucunda modeme Hard Reset uygulanmış olur.

Sorunun devam etmesi halinde çağrı merkezimiz ile irtibata geçiniz.

#### **5. İnternete girebiliyorum fakat kısa aralıklarla internetim kopuyor.**

Kopma olduğu anlarda moderndeki DSL ışığını gözlemleyiniz, eğer internet bağlantınızın kesilmesi esnasında DSL ışığı sönüp yanıyor ve problem bu şekilde tekrarlanıyor ise kullandığınız ayırıcı buna sebep oluyor olabilir ya da hattınızla ilgili servis sağlayıcı kaynaklı bir problem olabilir. Bu durumda servis sağlayıcınızla irtibata geçiniz. Eğer kesinti anında modem üzerindeki bütün ışıklar olması gerektiği gibi yanıyor ise ZYXEL çağrı merkeziyle irtibata geçiniz.

#### 6. Kurulumu yaptım fakat herhangi bir WEB sayfasını açtığımda Servis Sağlayıcımın yönlendirme sayfasına yönlendiriliyorum.

Bu sayfaya kurulum esnasında size verilen kullanıcı adı ve şifrenizi ilgili alanlara doğru bir şekilde girmediğinizden dolayı

yönlendiriliyorsunuz. Kullanıcı adı ve şifrenizi doğru girdiğinizden emin olunuz.

#### **7. ZYXEL ile ilgili teknik yardımı ve güncel bilgileri nereden alabiliriz.**

**[http://spdestek.zyxel.com.tr](http://spdestek.zyxel.com.tr/)** Türkiye adresinden ulaşabilirsiniz. Bu adres üzerinden güncelsık sorulan sorulara ve cevaplarına ulaşabilir, teknik ve ürün bilgisi mesajlarınızı gönderebilirsiniz.

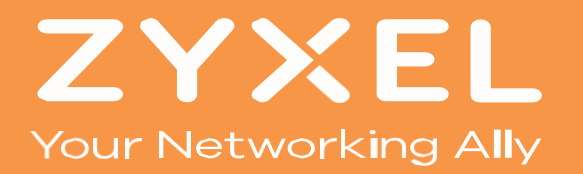

**VMG3625-T50C**